## 아동자립지원 시스템 매뉴얼

(아동양육시설·공동생활가정·가정위탁지원센터 자립지원전담요원 등 자립지원 업무 담당자용)

2024. 3.

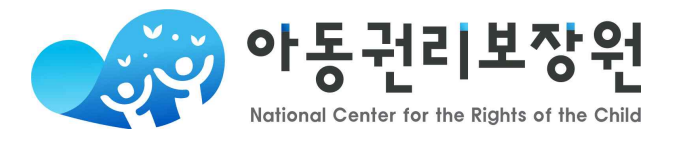

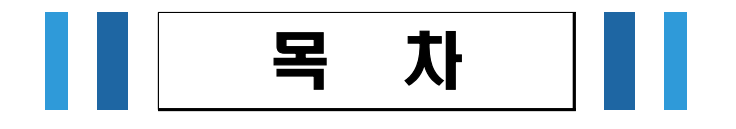

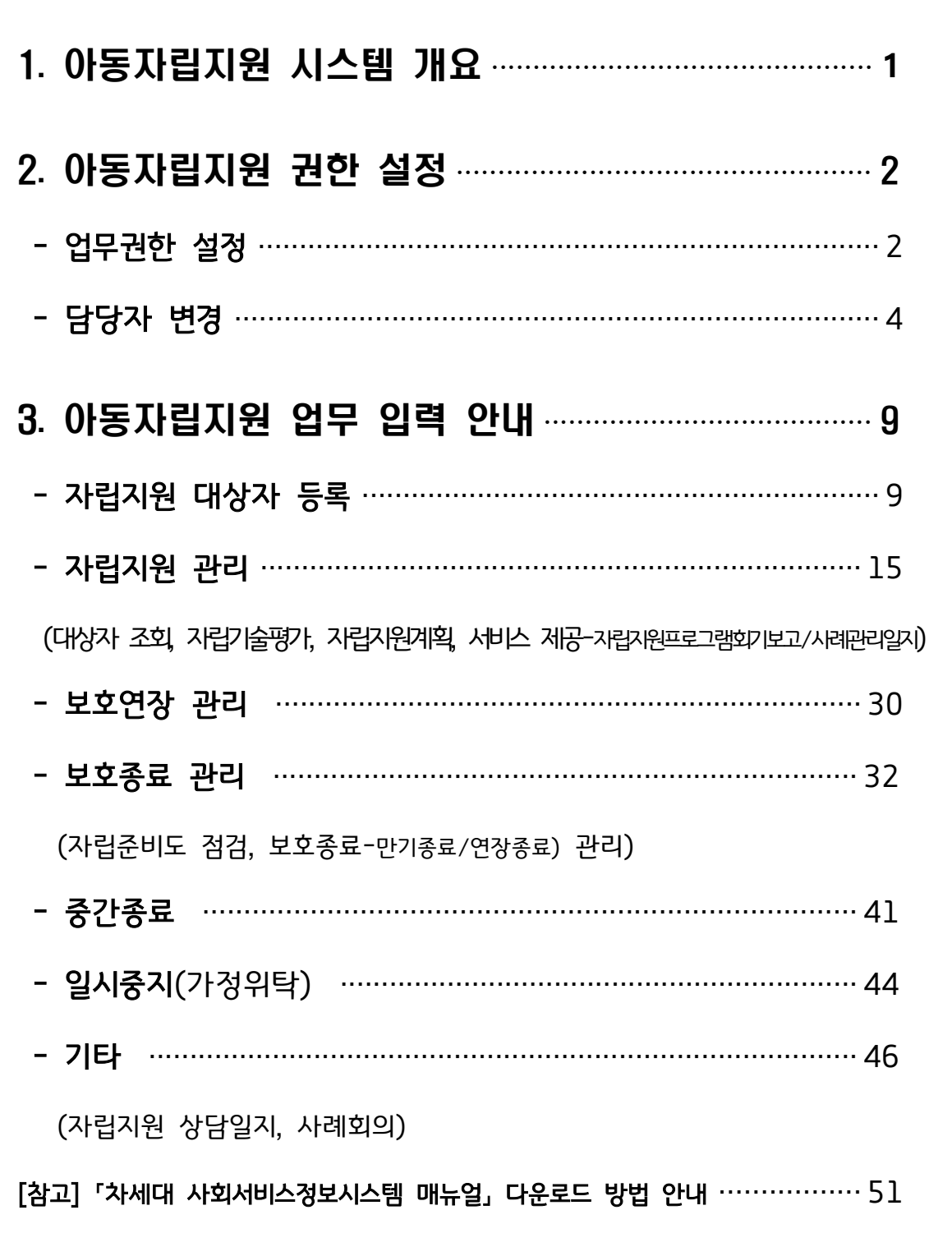

※ 본 매뉴얼에서 제공되지 않는 내용은 한국사회보장정보원에서 제공하는 매뉴얼 참고 및 문의

### 1 아동자립지원 시스템 개요

#### □ 아동자립지원 시스템 기본정보

- 사용목적 : 보호아동에 대한 자립지원 관리
	- 자립지원 업무 시스템화, 아동자립 통계 현황 자료 활용 등
- 사용대상 : 전국 아동복지시설(아동양육시설, 공동생활가정, 가정위탁) 자립지원전담요원 등 자립지원 업무 담당자
- 사용시스템 : 차세대 사회서비스정보시스템 희망e음(www..ssis.go.kr)
	- \* 구) 사회복지시설정보시스템(www.w4c.go.kr)에서 입력한 정보 이관 완료
	- \* 아동자립지원 시스템은 전반적으로 연마감 적용으로 마감일자 이전 정보 입력 수정 불가

#### □ 업무흐름 및 주요내용

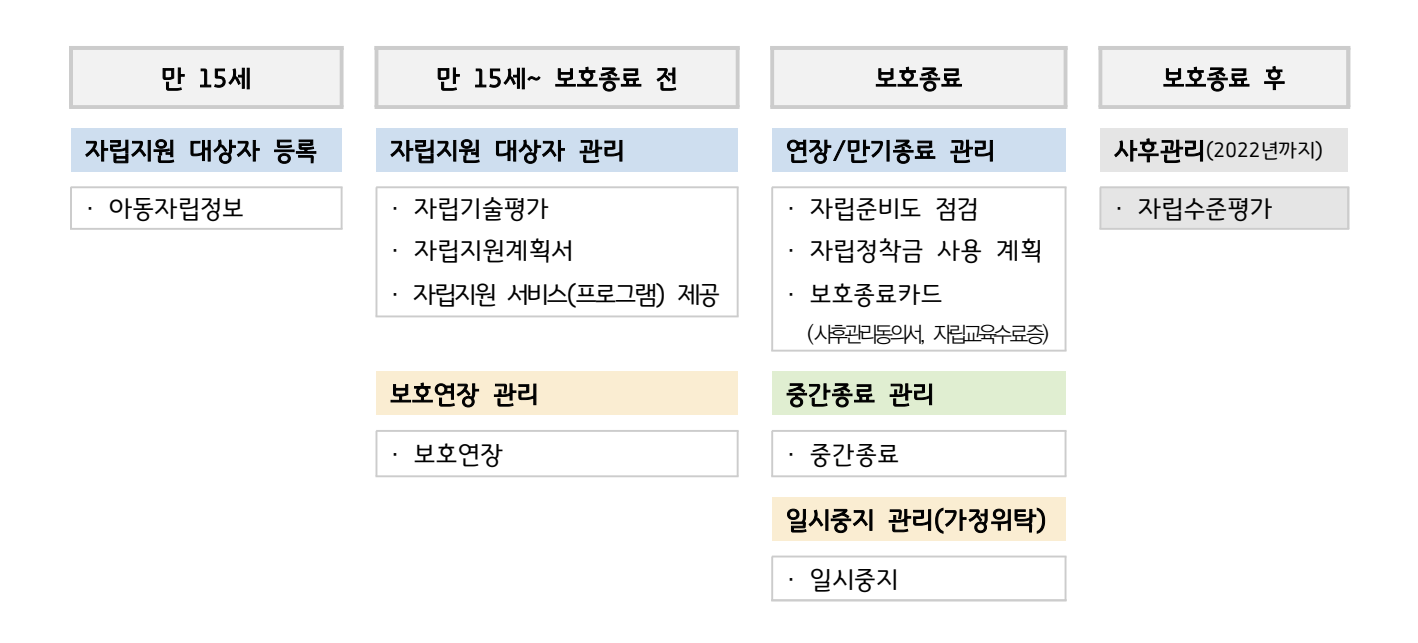

#### 2 아동자립지원 권한 설정

#### □ 시스템 접속 및 자립지원 사례관리 권한 설정

○ 접속 주소: 차세대 사회서비스정보시스템 희망이음[\(https://ssis.go.kr](https://ceu.ssis.go.kr)) ※ 공인인증서 로그인

○ 자립지원 업무권한 설정

: 처음 사용하는 사용자(업무담당자)는 기관관리자 또는 기관관리자(부)가 권한 부여 필요

희망e음 메뉴 시스템관리 ▶ 사용자관리 ▶ 사용자 권한관리(사용자...권한)

- 대상별 설정 권한

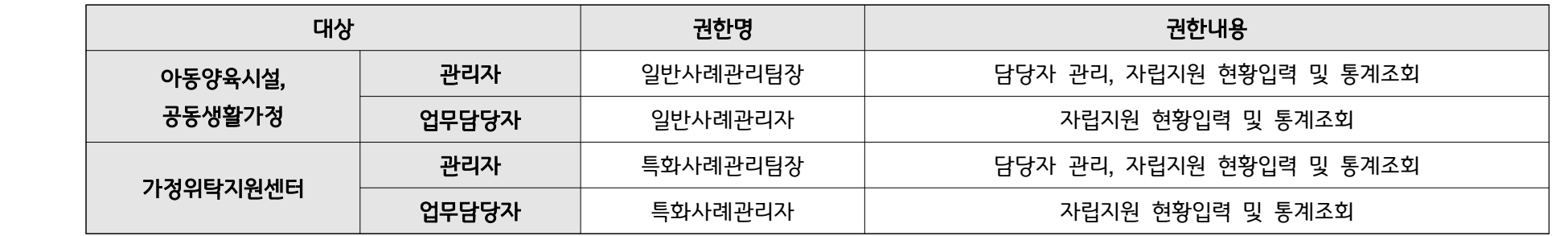

※ 권한 중복 부여 시, 시스템 오류 발생할 수 있으므로 해당하는 권한 1가지만 선택 부여

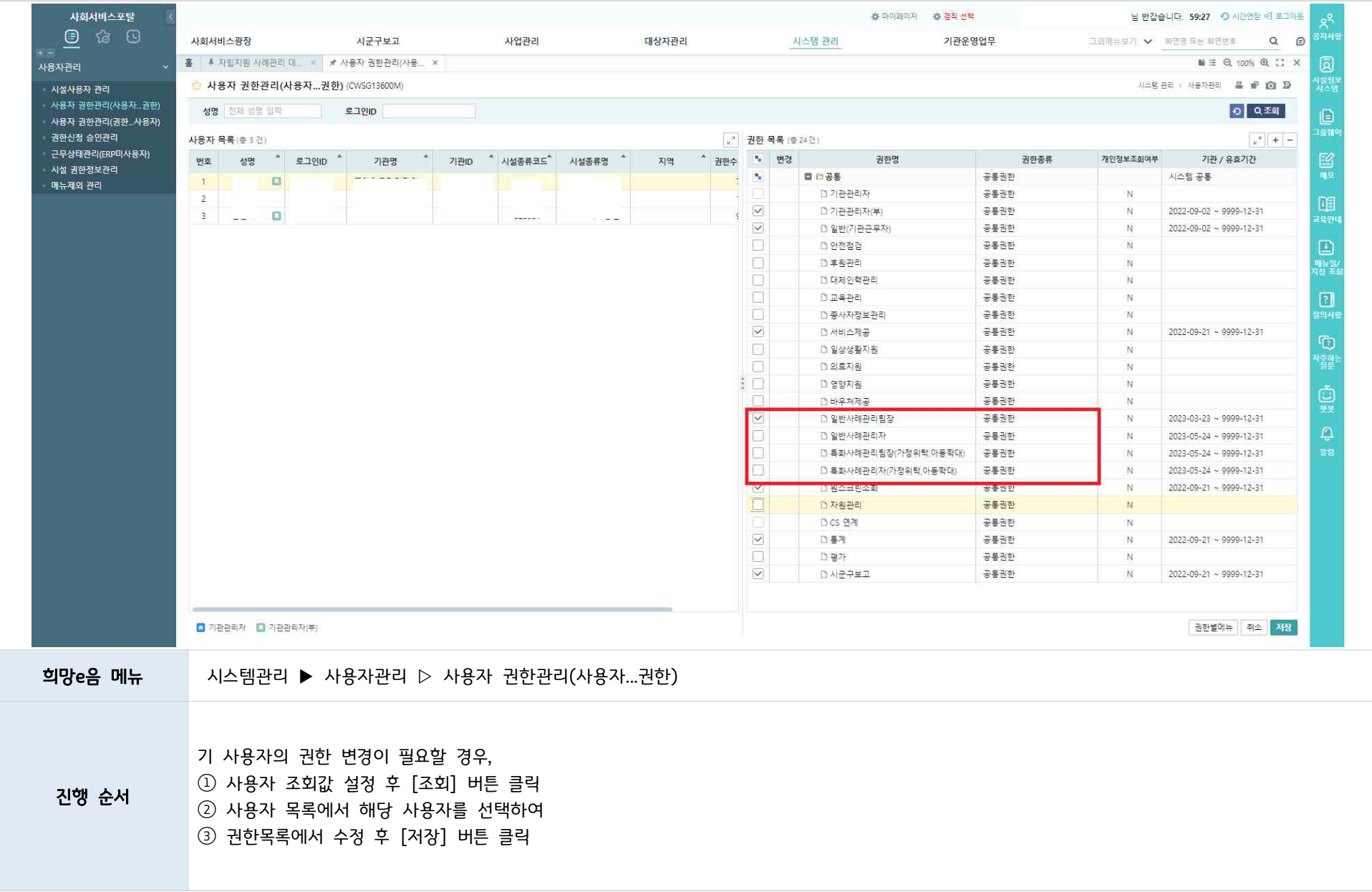

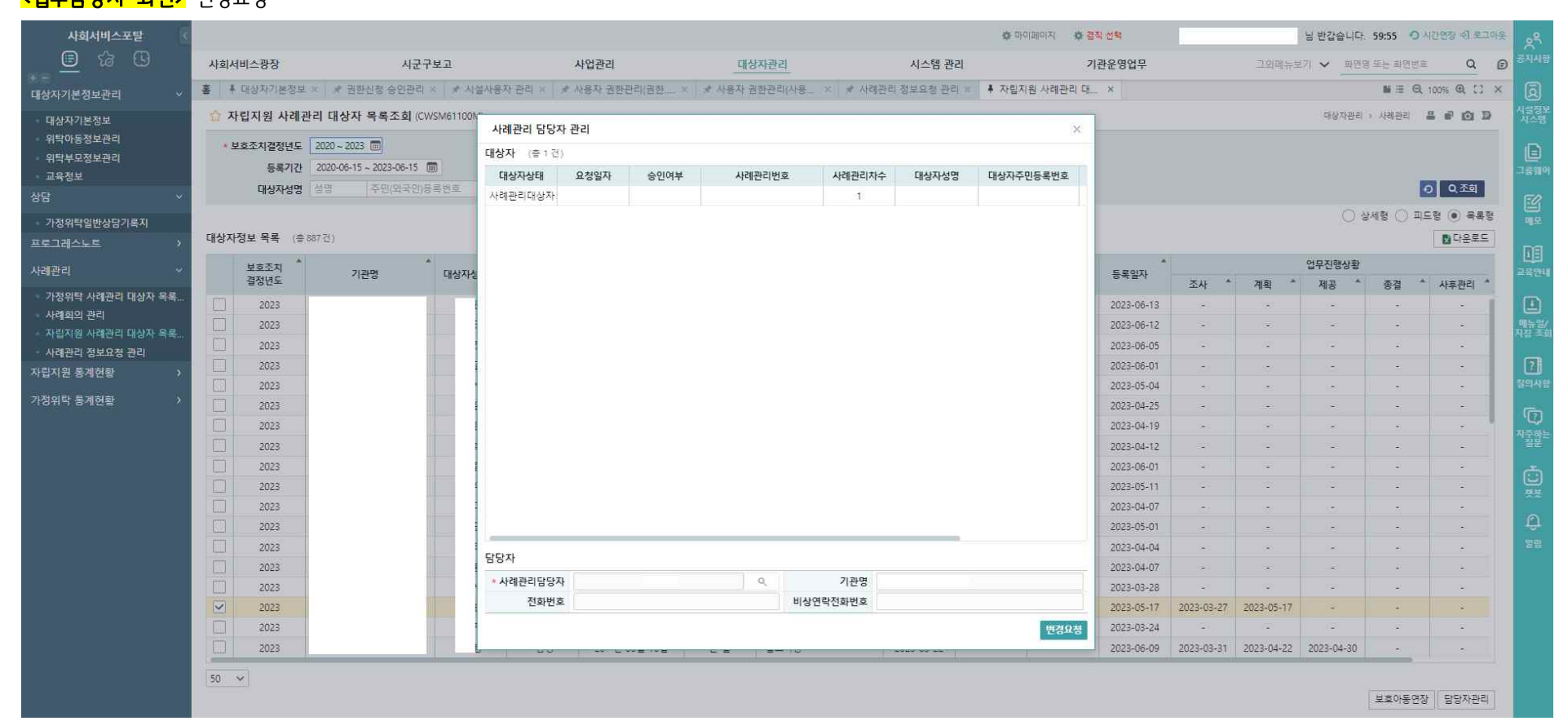

#### 업무담당자(사례관리자 권한)가 변경하는 경우: 변경요청-승인으로 진행

희망e음 메뉴 대상자관리 ▶ 사례관리 ▶ 자립지원 사례관리 대상자 목록조회

- 자립지원 업무 담당자가 변경된 경우, 아동별 담당자 변경 필요

○ 담당자 변경

Z**어디다다가 하며?** 벼겨O처

![](_page_6_Picture_15.jpeg)

#### <업무담당자가 변경할 경우>

#### 신청: 업무담당자

◯<sup>1</sup> 대상자목록조회에서 아동 선택 후 [담당자 관리] 버튼 클릭

진행 순서 ◯<sup>2</sup> 팝업창에서 '사례관리 담당자'를 검색하여 선택

◯<sup>3</sup> [변경승인] 버튼 클릭

#### 승인: 관리자

◯<sup>4</sup> 담당자변경요청 목록 확인 후 해당 대상자별로 [요청변경승인/요청반려] 버튼 클릭

#### <참고>

∙ 신규 자립지원 사례관리 대상자는 사례관리자(담당자)가 미배정 된 상태(목록에서 '사례관리자' 항목이 공란으로 확인)로,<br>- 처음 '조사' 단계 기록을 저장한 종사자가 사례관리자(담당자)로 배정됨(저장 후 목록 '사례관리자' 항목에서 이름 확인)

![](_page_8_Picture_21.jpeg)

관리자(사례관리팀장 권한)가 변경하는 경우: 변경요청-승인으로 진행

 $\overline{1}$ 

#### <관리자가 변경할 경우>

진행 순서 ◯<sup>1</sup> 대상자목록조회에서 아동 선택 후 [담당자 관리] 버튼 클릭 ◯<sup>2</sup> 팝업창에서 '사례관리담당자'를 검색하여 선택

◯<sup>3</sup> [변경승인] 버튼 클릭

#### <참고>

∙ 신규 자립지원 사례관리 대상자는 사례관리자(담당자)가 미배정 된 상태(목록에서 '사례관리자' 항목이 공란으로 확인)로,<br>- 처음 '조사' 단계 기록을 저장한 종사자가 사례관리자(담당자)로 배정됨(저장 후 목록 '사례관리자' 항목에서 이름 확인)

#### 3 자립지원 업무 입력 안내

#### □ 자립지원 대상자 등록

희망e음 메뉴 대상자관리 ▶ 대상자기본정보관리 ▷ 대상자기본정보

 $\bigcirc$  대상자 등록  $\stackrel{\bullet}{\bullet}$  현재 기준 '가정위탁' 미사용 화면  $\stackrel{\bullet}{\bullet}$ 

- 만 15세 이상 아동의 자립지원관리를 위해 대상자로 등록하는 과정
- ※ '가정위탁'은 보호아동이 만 15세 도달 시, '자립지원 사례관리 대상자 목록조회'로 자동 연동 되어 해당 단계 생략
- 입소 아동이 만 15세에 도달하면 대상자 기본정보 중 『아동자립정보』탭의 내용을 추가로 저장

※ '장애 및 건강정보, 가구원연고자정보 등' 다른 탭의 내용도 아동관리를 위해 정확한 정보 입력 필요

![](_page_11_Picture_40.jpeg)

![](_page_12_Picture_88.jpeg)

 $- 11 -$ 

![](_page_13_Picture_13.jpeg)

![](_page_14_Picture_80.jpeg)

![](_page_15_Picture_36.jpeg)

#### □ 자립지원 관리

희망e음 메뉴 대상자관리 ▶ 사례관리 ▷ 자립지원 사례관리 대상자 목록조회

 $\bigcirc$  대상자 조회

- 만 15세 이상부터 보호종료 전까지 자립지원관리를 위한 대상자 목록을 확인 ※ 보호중 아동부터 보호종료된 아동까지 자립지원업무를 수행했던 모든 아동에 대한 조회 가능 ※ 만 15세 미만이거나, (아동양육시설, 공동생활가정) 대상자 기본정보 중 「아동자립정보」 미저장 시 조회 안됨
- 조회 후, 대상자정보 목록에서 해당 아동을 선택하여 자립지원 사례관리를 진행

![](_page_16_Picture_95.jpeg)

![](_page_17_Picture_84.jpeg)

![](_page_18_Picture_78.jpeg)

- 자립기술평가 (조사)<br>- 만 15세 이상 보호아동을 대상으로 '자립기술평가 도구'를 통해 보호종료 전까지 매년 아동의 자립준비 정도를 조사하는 단계
	- 자립기술평가 도구의 6개 영역별 문항에 대한 설문값 저장

![](_page_19_Picture_20.jpeg)

![](_page_20_Picture_61.jpeg)

- 자립지원계획 (계획)<br>- 만 15세 이상 보호아동을 대상으로 보호종료 시점에 맞춰 남은 기간 동안 준비할 내용을 점검∙계획 하는 단계
	- •'자립기술평가'에 기초하여 평균 이하 영역에 대해 집중지원 할 수 있도록 계획
	- '지립기술평가-진로탐색' 결과에 기초하여 희망진로를 지원하기 위해 제공할 서비스 결정
	- 아동의 현재상황(재학정보, 자격증, 학원지원, 직업훈련, 인턴쉽, 멘토) 및 자립계획(진학, 취업, 주거) 저장

![](_page_21_Picture_64.jpeg)

![](_page_22_Picture_36.jpeg)

![](_page_23_Picture_81.jpeg)

- 22 -

○ 서비스 제공 (자립지원 프로그램 회기보고) ◆ 현재 기준 '가정위탁' 미사용 화면 ◆

- 자립지원계획에 기초하여 필요한 시점에 서비스(프로그램)을 제공하는 단계
- 자립지원 계획서 내용에 기초하여 아동별로 직접 제공한 자립지원표준화프로그램 및 기타 연계 제공한 서비스(프로그램)에 대한 회기별 보고 내용 기록

![](_page_24_Picture_29.jpeg)

![](_page_25_Picture_108.jpeg)

![](_page_26_Picture_35.jpeg)

![](_page_26_Picture_36.jpeg)

![](_page_27_Picture_55.jpeg)

- 서비스 제공 (제공)<br>- 자립지원계획에 기초하여 필요한 시점에 서비스(프로그램)을 제공하는 단계
	- 자립지원표준화프로그램\* 등 제공한 서비스 정보를 확인
		- \* 자립지원표준화프로그램 제공시, 자립준비프로그램 회기보고 입력한 내용을 상단의 '서비스제공 내역조회'에서 확인 ※『자립지원 프로그램 회기보고』(p.23) 안내 부분 및 행복이음 매뉴얼(다운로드 방법 p.52) 등 참고
	- 대상자 사례관리 내용을 사례관리일지에 기록

![](_page_28_Picture_71.jpeg)

![](_page_29_Picture_12.jpeg)

#### [사례관리분야-진학] 선택 시

![](_page_29_Picture_13.jpeg)

![](_page_30_Picture_91.jpeg)

#### □ 보호연장 관리

- ◎ 보호연장 관리
	- 아동의 보호연장이 결정된 경우, 필요한 지원을 받을 수 있도록 연장정보를 입력하는 단계
	- 보호 연장일, 최종학력, 작성자, 연장사유 저장

![](_page_31_Picture_24.jpeg)

![](_page_32_Picture_61.jpeg)

#### □ 보호종료 관리

- 자립준비도 점검(파일첨부)<br>- 보호종료 후 실제로 자립생활을 할 수 있는지 구체적으로 확인하고, 보호종료 및 연장여부 결정하는 단계
	- 시스템 내 별도 입력 화면 없으며, 자립준비도 점검척도 서식을 활용하여 시행 후 '보호종료점검 사례회의' 입력 시 첨부파일로 등록

관련 자료 2023 아동자립지원 업무매뉴얼 (부록4) 자립준비도 점검척도(보호종료점검용)

※ 화면 우측 하단 [사례회의] 버튼 클릭 시 사례회의 입력화면으로 이동

- 보호종료 관리 (종료\_만기종료/연장종료)<br>- 아동이 만 18세 이후 보호종료(만기종료/연장종료)하는 경우 종료 후 아동의 연락처, 경제상황, 취업 및 진학상황, 생활비 조달방안 등 정보 및 자립수당, 자립정착금, 디딤씨앗통장 등 정보 전달 여부 등을 최종 점검사항을 보호종료카드에 작성하는 단계
	- 자립정착금 사용계획서, 아동의 보호종료 시점의 정보 등록

![](_page_34_Picture_18.jpeg)

![](_page_35_Picture_86.jpeg)

![](_page_36_Picture_38.jpeg)

![](_page_37_Picture_70.jpeg)

![](_page_38_Picture_21.jpeg)

![](_page_39_Picture_89.jpeg)

![](_page_40_Picture_13.jpeg)

![](_page_41_Picture_43.jpeg)

#### □ 중간종료

#### ◎ 중간종료 관리

- 원가정 복귀, 전원 등으로 만 18세가 되기 전에 보호종료하는 경우'중간종료'정보 저장 필요
- 아동양육시설․공동생활가정의 경우 종료형태, 종료형태가 '전원'인 경우 전원정보 등 입력

![](_page_42_Picture_31.jpeg)

![](_page_43_Picture_73.jpeg)

 $\Gamma$ 

![](_page_44_Picture_54.jpeg)

# □ **일시중지** (\*가정위탁)<br>◎ 일시중지 관리

- 가정위탁에서 보호중인 아동이 일시중지 사유가 발생한 경우, 가정위탁 시스템에서 처리 후 자립지원 화면에서도 '일시중지'정보 저장 필요
- 일시중지 사유 및 기간 등 입력

![](_page_45_Picture_28.jpeg)

![](_page_46_Picture_91.jpeg)

희망e음 메뉴 대상자관리 ▶ 사례관리 ▷ 자립지원 사례관리 대상자 목록조회 ▷▷ 사례관리 ▷ 종결 ▷▷ 보호종료관리

◯<sup>1</sup> [보호종료관리추가] 버튼 클릭

- 45 -

#### □ 기타

- 자립지원 상담일지
	- 아동 대상 상담 내용 기록

![](_page_47_Picture_18.jpeg)

![](_page_48_Picture_110.jpeg)

**Contract Contract** 

#### $O$  사례회의

- 아동 대상 진행한 사례회의 내용을 기록

![](_page_49_Picture_14.jpeg)

![](_page_50_Picture_97.jpeg)

![](_page_50_Picture_98.jpeg)

# - 등록한 사례회의 조회 사회서비스포탁<br>사회서비스포탁 -<br>총 마이페이지 - 총 결직 선택

![](_page_51_Picture_40.jpeg)

## 참고 「차세대 사회서비스정보시스템 매뉴얼」 다운로드 방법 안내

![](_page_52_Picture_17.jpeg)

![](_page_53_Picture_37.jpeg)